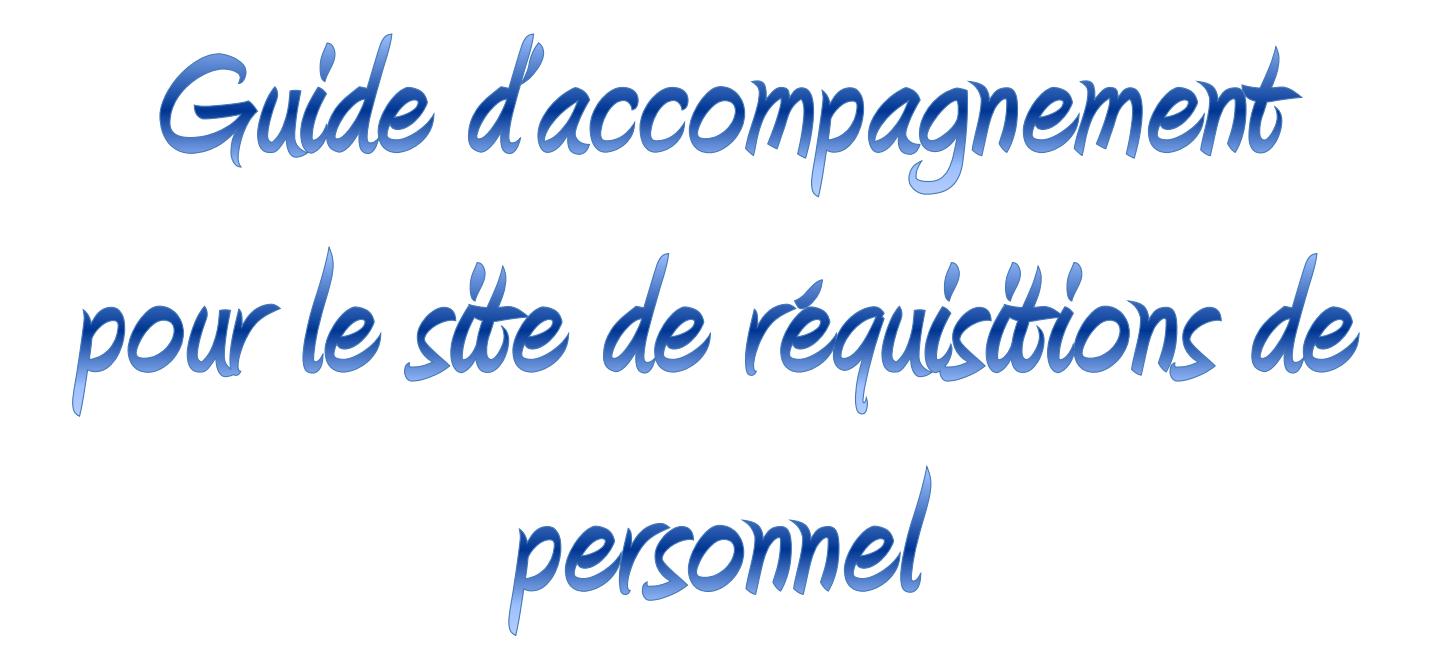

# Table des matières

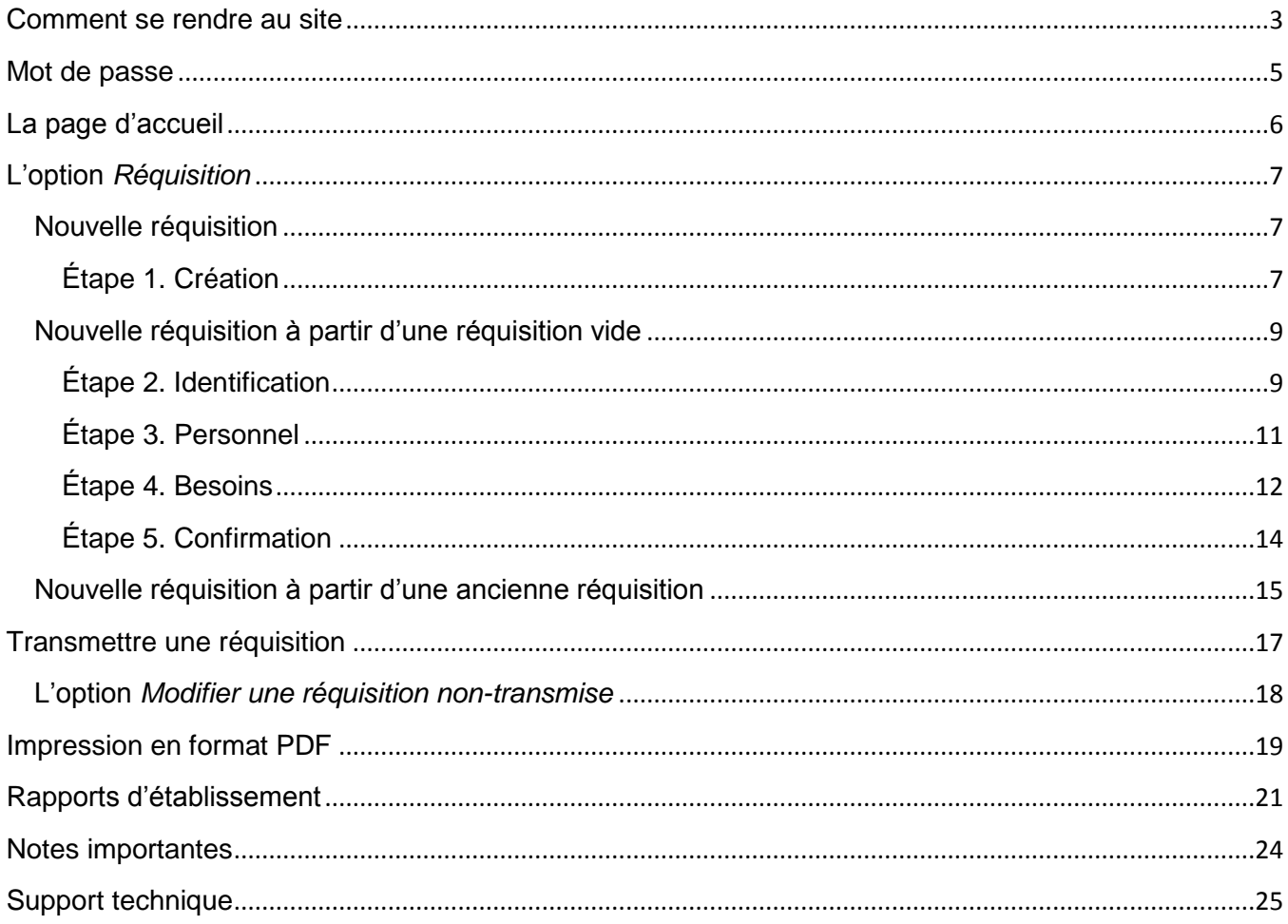

### <span id="page-2-0"></span>**Comment se rendre au site**

Vous devez obligatoirement utiliser Mozilla Firefox, sinon vous perdez des fonctionnalités. Veuillez prendre note que, pour l'instant, vous ne pouvez utiliser ce site qu'à partir du réseau de notre Commission scolaire.

Voici l'adresse du site [requisition.cschic-chocs.qc.ca](https://requisition.cschic-chocs.qc.ca/) Vous devez entrer cette adresse dans la barre de navigation. Ou cliquer directement sur le lien dans le document.

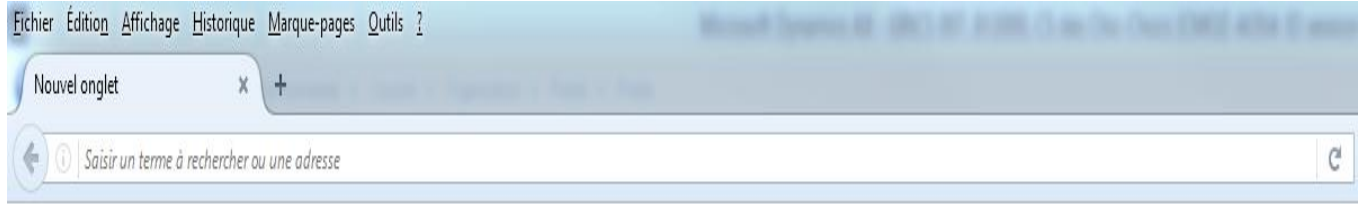

À moins que vous n'effaciez votre historique, cette adresse devrait rester dans la barre de navigation. Vous y aurez facilement accès en cliquant sur la flèche à la fin de cette barre.

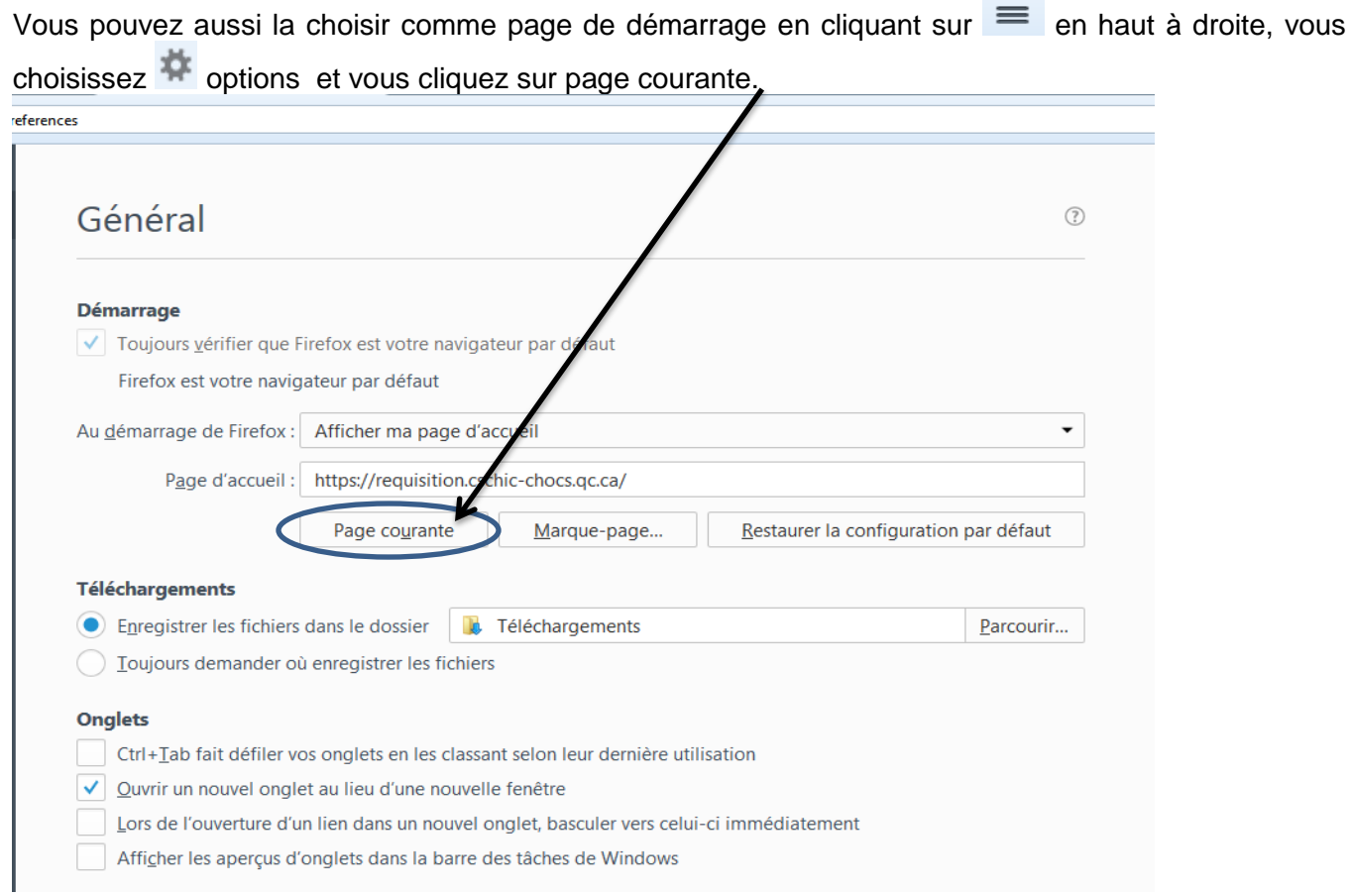

Vous pouvez maintenant entrer votre *Code d'utilisateur* et votre *Mot de passe*. De plus, vous devez choisir l'*Établissement* pour lequel vous voulez préparer une réquisition, la modifier, la transmettre ou imprimer un rapport. Pour le choix d'établissement, vous pouvez choisir par numéro ou par nom d'établissement.

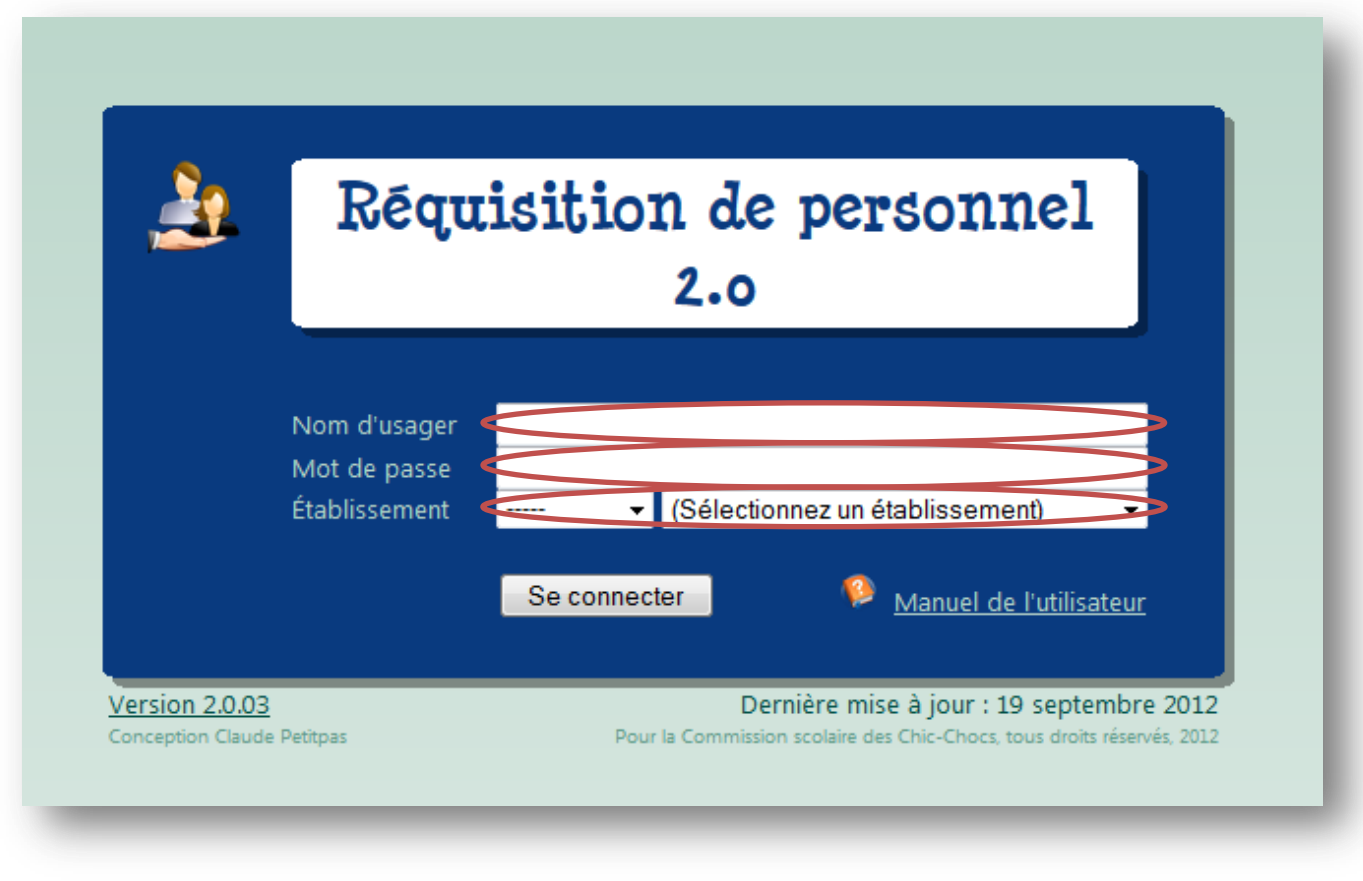

Ensuite, vous pouvez cliquer sur ... Se connecter ...

Lors de votre première entrée dans le site et chaque fois que vous faites réinitialiser votre mot de passe, nous vous demandons de le changer.

### <span id="page-4-0"></span>**Mot de passe**

Pour changer votre mot de passe, vous allez à *Changer le mot de passe* et vous complétez l'écran. Vous pouvez utiliser le même mot de passe que celui pour votre ordinateur. Si vous oubliez votre mot de passe, vous n'aurez qu'à contacter Lucie Pagé ou Celine Riobé, par courriel ou par téléphone. Lorsque votre mot de passe a été changé, une fenêtre apparait pour vous confirmer le tout.

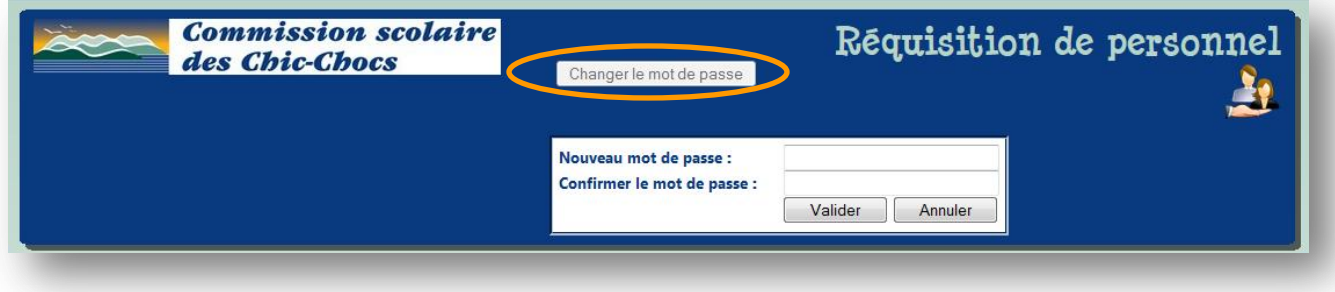

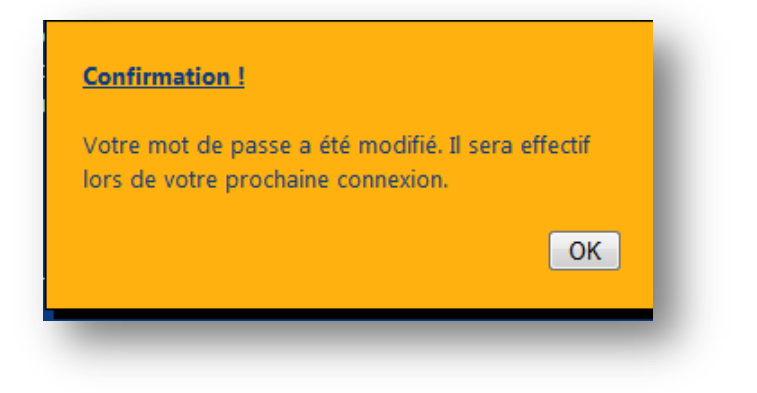

# <span id="page-5-0"></span>**La page d'accueil**

La page d'accueil vous donne de l'information importante au sujet des réquisitions.

En tant que directeur ou secrétaire vous avez accès à Accueil, à *Réquisition* et à *Rapports d'établissement*.

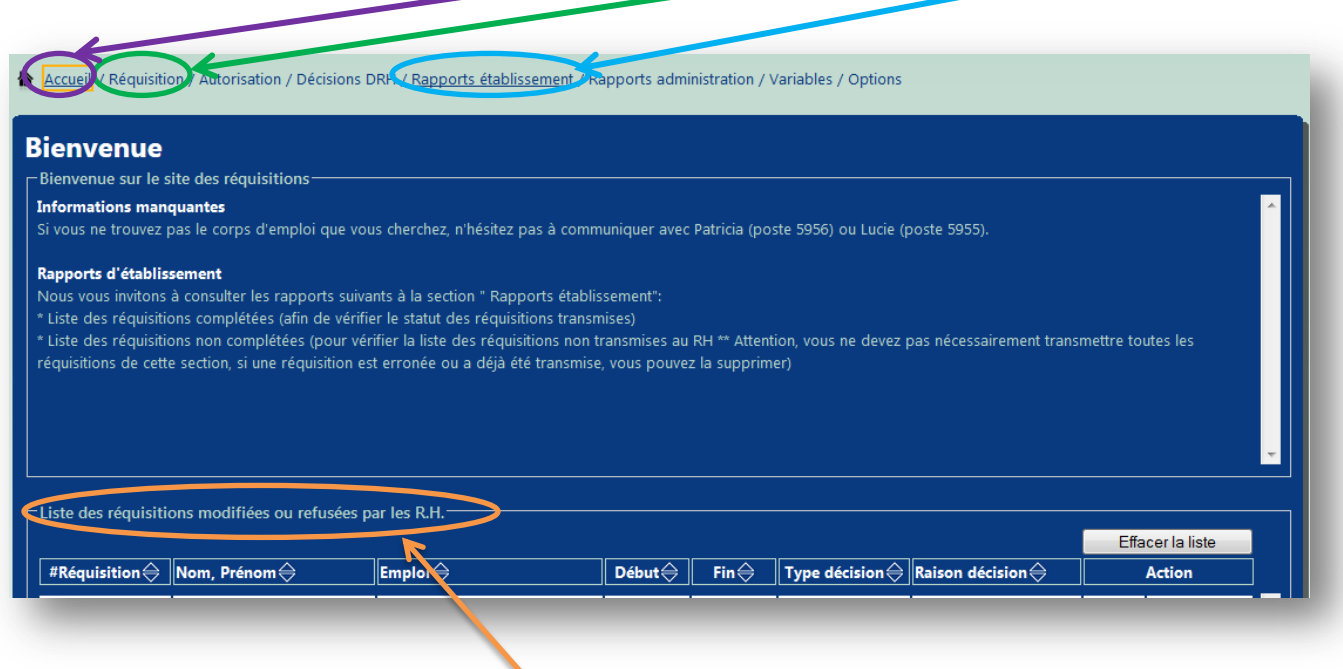

Au bas de la page, à la section *Liste des réquisitions modifiées ou refusées par les R.H.,* vous retrouverez le suivi des réquisitions que vous avez transmises à notre service. Il y a trois situations possibles à la colonne *Type décision*, soit :

- Accepté : la réquisition a été acceptée, l'emploi sera ouvert sous peu dans le système de Paie et GRH
- Refusé : la réquisition a été refusée, dans ce cas, il y aura toujours une raison d'inscrite à la colonne *Raison décision*
- Lorsqu'aucune information n'apparait dans la colonne, c'est que nous n'avons pas encore traité cette réquisition.

Lorsque vous avez pris connaissance de l'information au sujet de la réquisition, vous pouvez cliquer sur *Vu* ou sur *Imprimer*. La ligne disparaîtra. Cette information est propre à chaque utilisateur. Vous pouvez aussi *Effacer la liste* au complet en cliquant sur le bouton à cet effet.

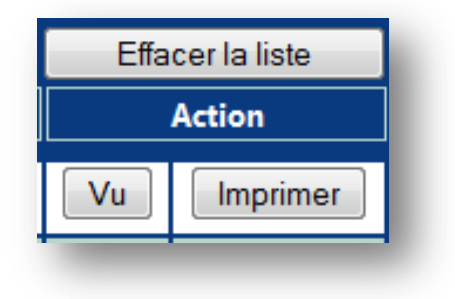

# <span id="page-6-0"></span>**L'option** *Réquisition*

Lorsque vous vous positionnez sur l'option *Réquisition*, vous avez deux nouvelles options, soit :

*Nouvelle réquisition* et *Modifier une réquisition non-transmise*.

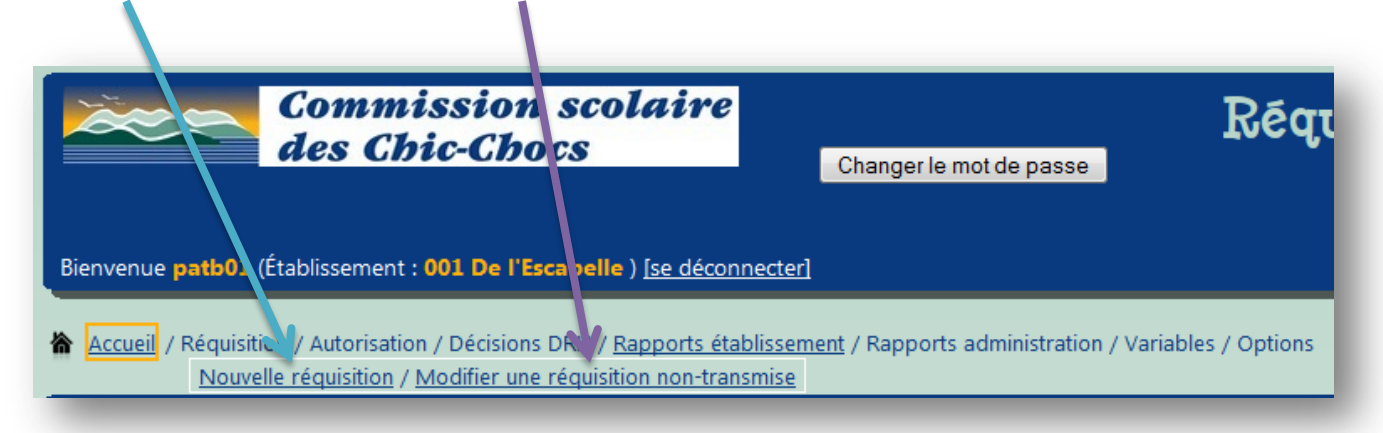

### <span id="page-6-1"></span>**Nouvelle réquisition**

#### <span id="page-6-2"></span>**Étape 1. Création**

Cette option vous permet de créer une nouvelle réquisition à partir d'une page vierge ou d'utiliser une ancienne réquisition (faite pour cet établissement, peu importe qui l'a faite, qui a déjà été transmise au Service des ressources humaines). Vous pourrez utiliser cette option lorsque pour un même employé vous devez transmettre une nouvelle réquisition (exemple : pour le surcroît) ou lorsque vous devez faire le même genre de réquisition (exemple : même corps d'emploi ou même statut) pour plusieurs employés.

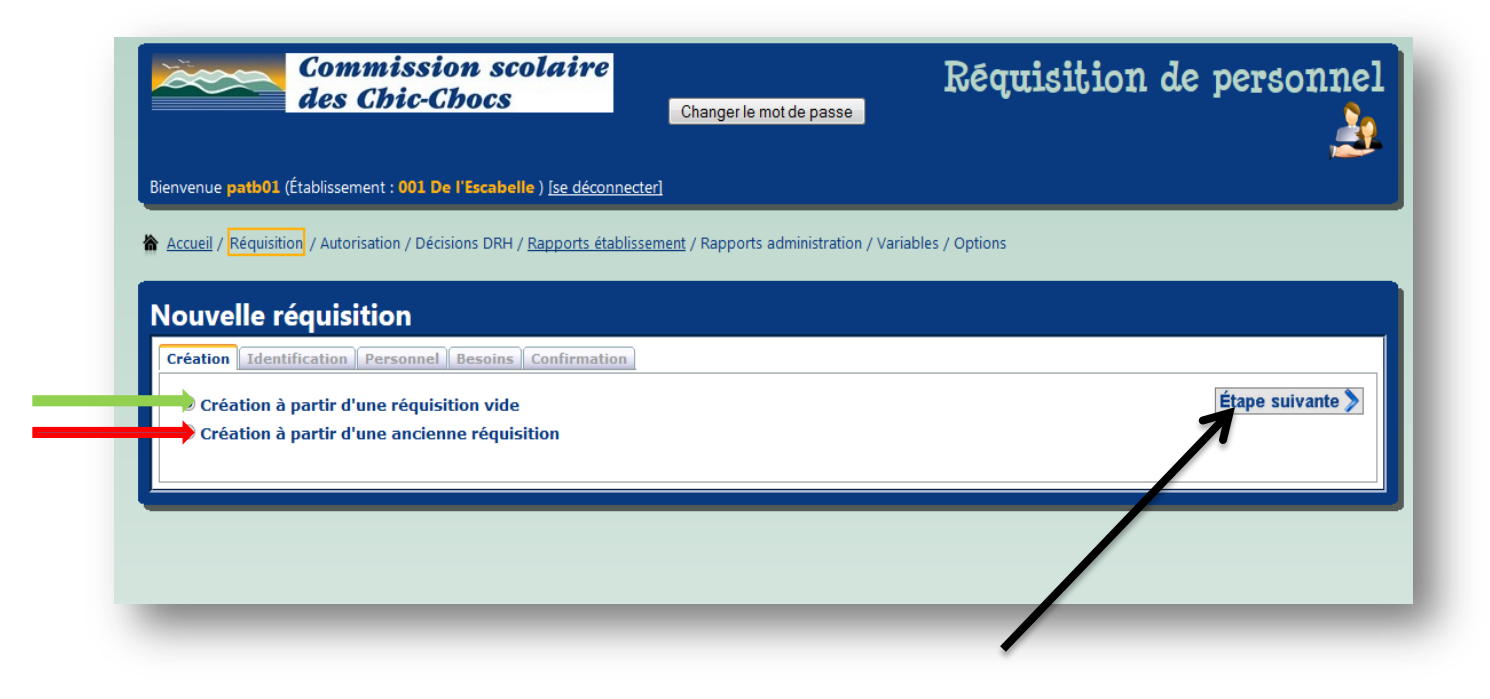

Lorsque vous avez fait votre choix, vous cliquez sur le bouton *Étape suivante* :

# <span id="page-8-0"></span>**Nouvelle réquisition à partir d'une réquisition vide**

#### <span id="page-8-1"></span>**Étape 2. Identification**

Vous passez à la fenêtre suivante. Vous devez choisir le nom de l'employé, qui travaille déjà pour nous, pour lequel vous désirez faire une réquisition.

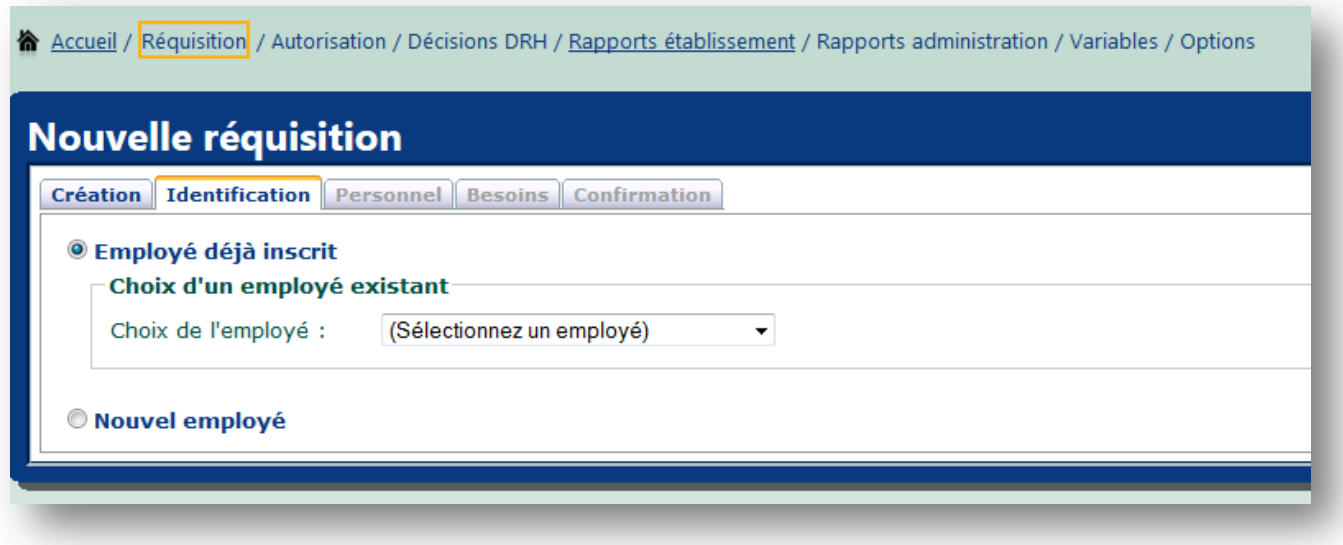

Lorsque c'est complété, vous pouvez passer à la fenêtre suivante en utilisant le bouton qui apparaîtra Étape suivante > seulement après que vous ayez fait votre choix de l'employé.

Sinon, puisque cette réquisition est pour un nouvel employé, cliquez sur *Nouvel employé.* Vous aurez besoin de la fiche de renseignement pour créer le nouvel employé puisque vous devez inscrire son Nom, son Prénom, son NAS et sa déclaration de scolarité.

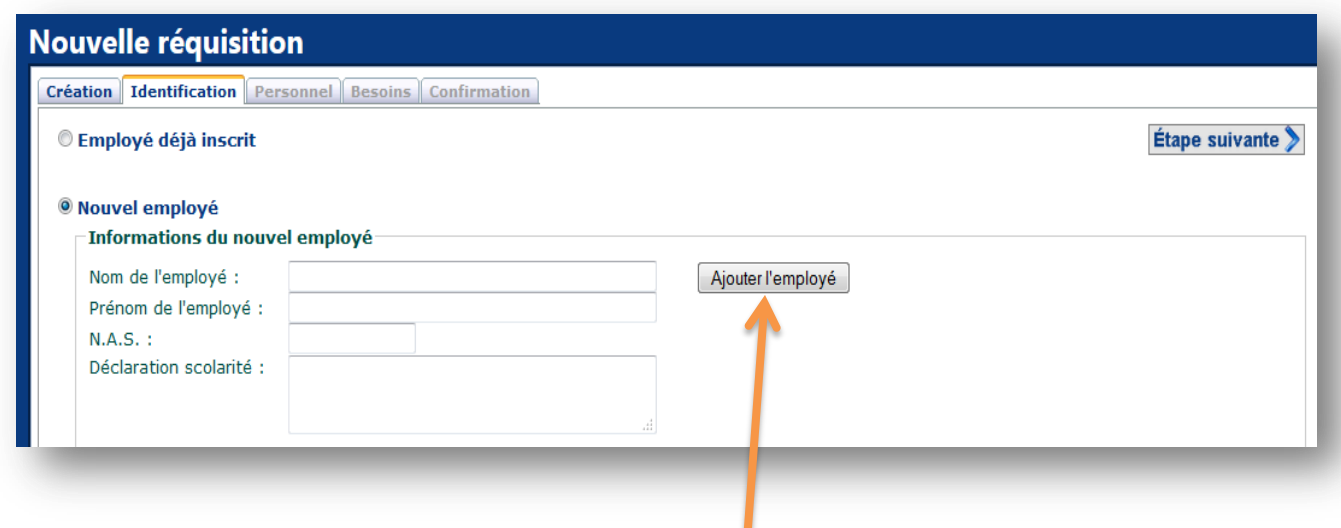

Vous devez par la suite ajouter l'employé avec le bouton à cet effet.

Lorsque c'est complété, vous pouvez passer à la fenêtre suivante en utilisant le bouton <del>Étape suivante</del> qui apparaîtra seulement après que vous ayez fait votre choix de l'employé. Si vous désirez revenir en arrière en cliquant sur l'onglet *Création*, veuillez prendre note que vous allez perdre toutes les informations inscrites jusqu'à maintenant.

#### <span id="page-10-0"></span>**Étape 3. Personnel**

À l'étape suivante, vous devez inscrire le type de personnel de même que le corps d'emploi pour cette réquisition.

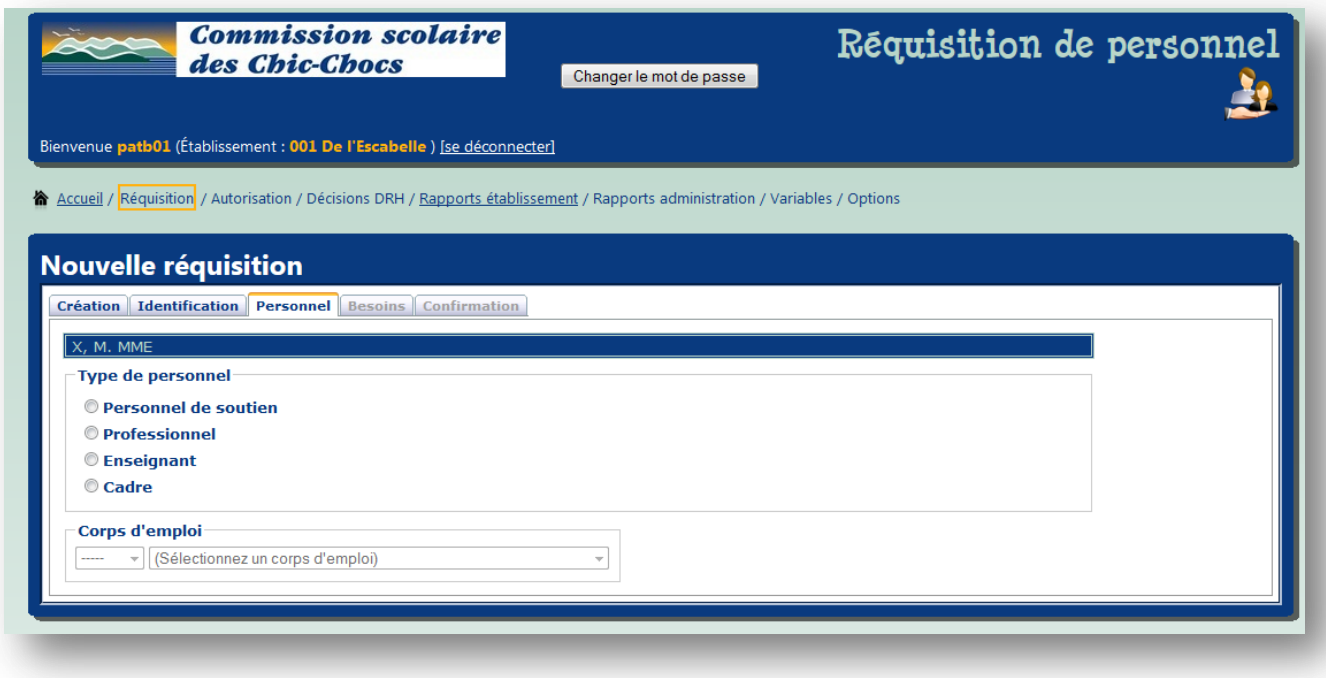

Vous pouvez utiliser la liste déroulante pour trouver le bon corps d'emploi. Les corps d'emploi varient en fonction du type de personnel choisi.

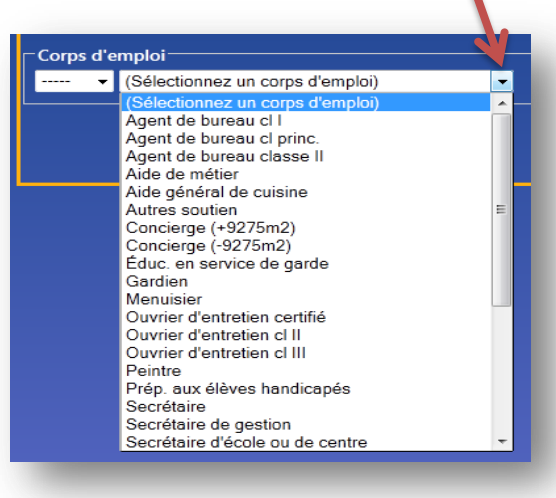

Lorsque vous avez fait votre choix, vous pouvez passer à l'étape suivante en utilisant le bouton à cet effet.

#### <span id="page-11-0"></span>**Étape 4. Besoins**

À cette étape, vous devez choisir le type de poste occupé par l'employé. Tout dépendant du type d'emploi choisi (soutien, professionnel ou enseignant), les fenêtres vont changer. Ensuite, vous devez entrer la date de début (toujours obligatoire) et la date de fin, s'il y a lieu.

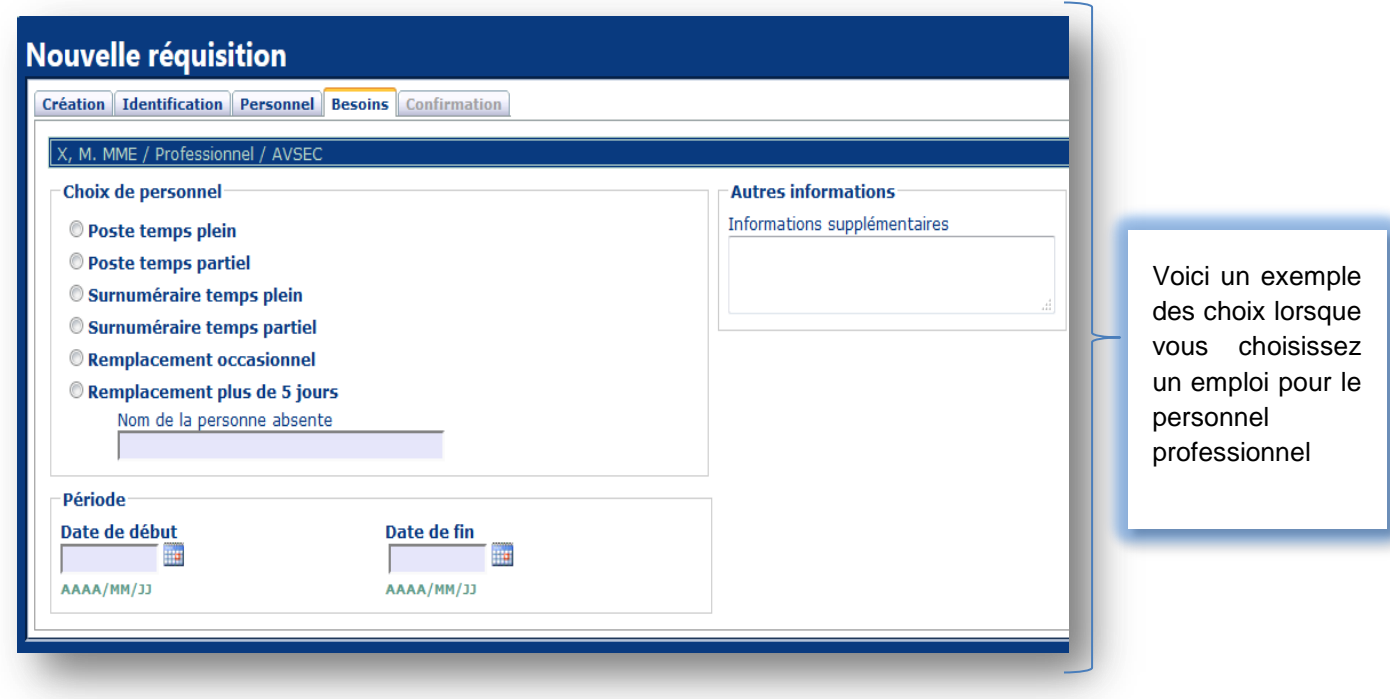

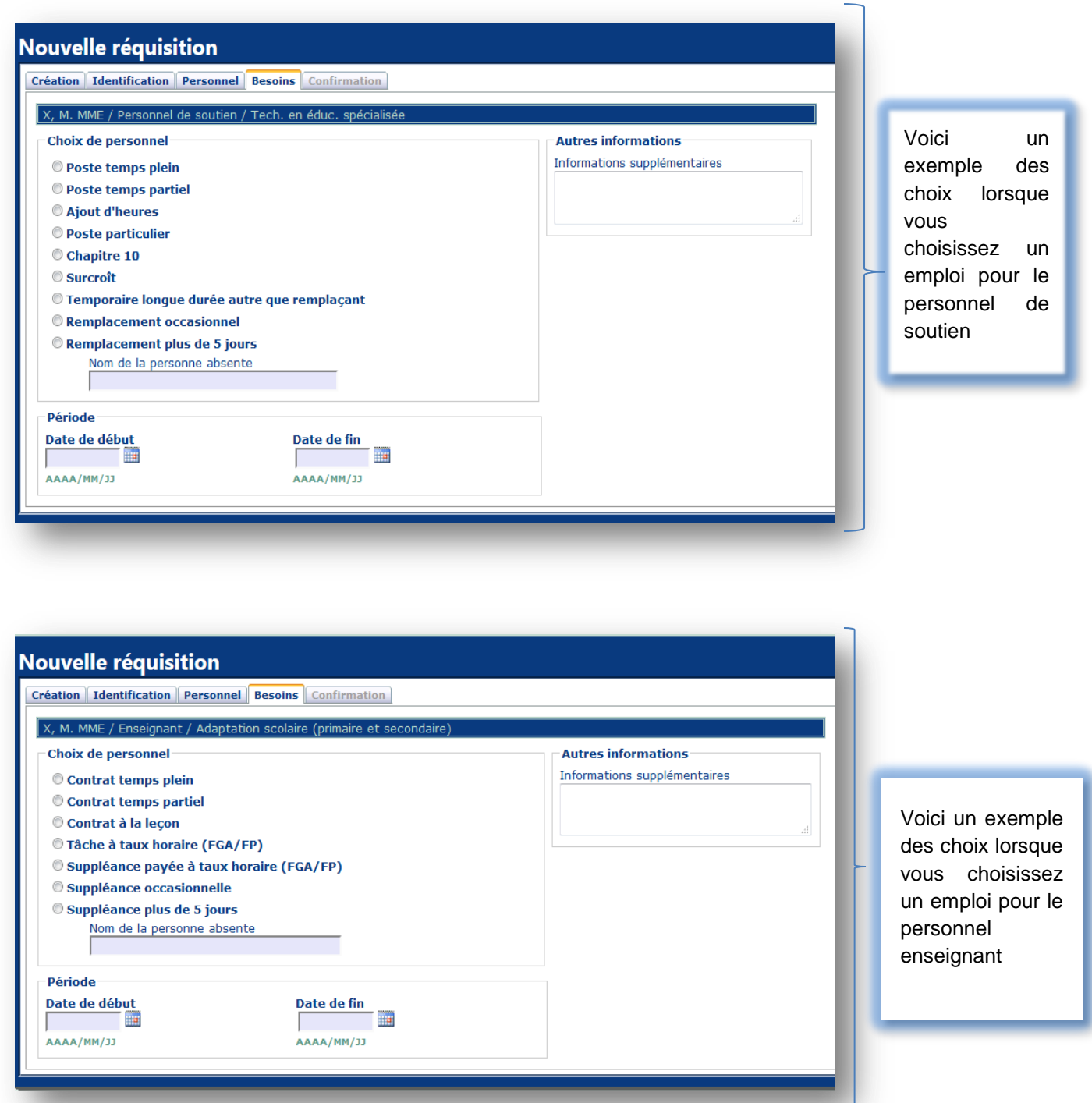

Veuillez prendre note que si vous désirez revenir en arrière, vous allez de nouveau perdre les informations inscrites jusqu'à maintenant.

Quand tout est complété, vous devez passer à l'étape suivante. C'est à cette étape qu'un numéro de réquisition vous est attribué et que toutes les informations s'enregistrent pour la première fois. La fenêtre suivante vous confirme le tout.

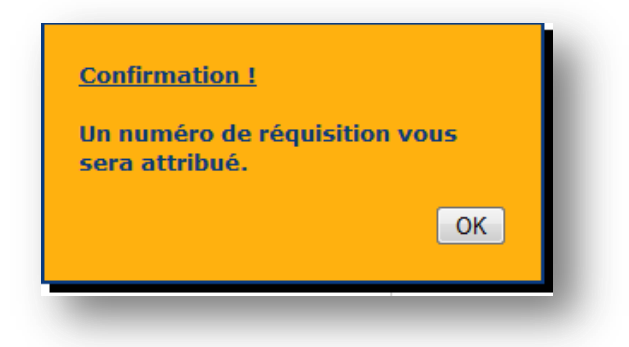

<span id="page-13-1"></span>En cliquant sur OK vous arriverez à l'étape suivante.

#### <span id="page-13-0"></span>**Étape 5. Confirmation**

Vous êtes maintenant à la dernière étape avant que votre réquisition soit transmise au Service des ressources humaines. Vous devez inscrire le code budgétaire, puis cliquer sur Ajouter . Vous pouvez avoir cinq (5) codes budgétaires au total. Ensuite, il est important d'enregistrer. Dans certaines situations (ex. : fonds différents de 1), la raison sera obligatoire.

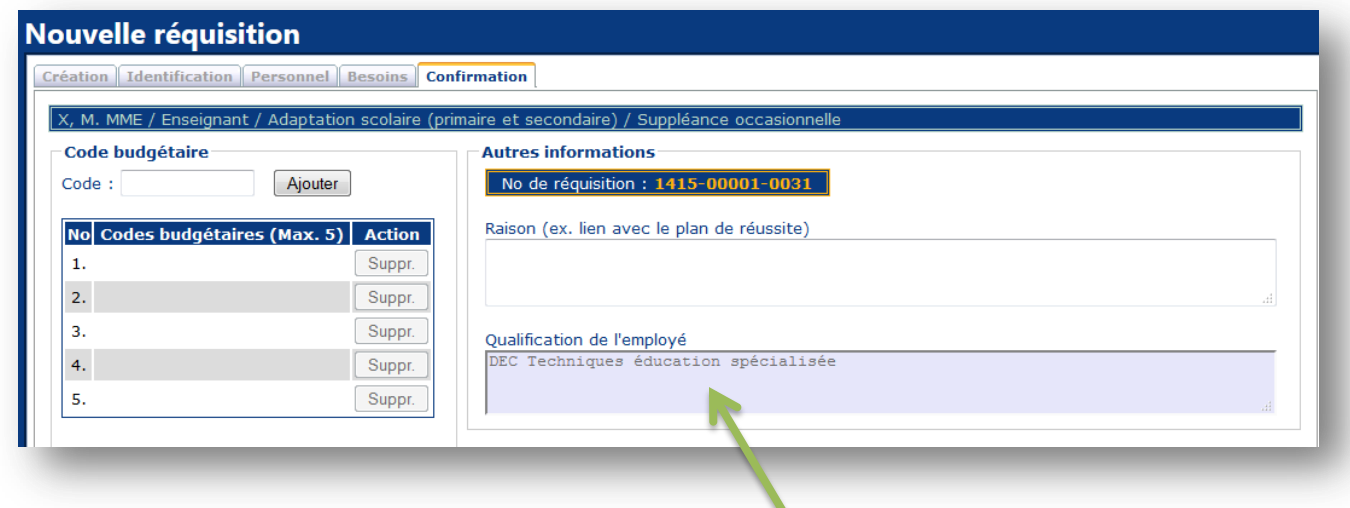

Il est maintenant obligatoire d'inscrire sur la réquisition la scolarité complétée de l'employé que vous voulez engager et que celui-ci vous a déclaré. Vous n'avez pas à valider cette information en demandant les documents à l'employé, puisque cela relève du service des ressources humaines.

Les secrétaires ne pourront qu'enregistrer et imprimer à cette étape. Elles n'ont pas l'autorisation de transmettre les réquisitions au Service des ressources humaines. Les informations relatives à la [transmission](#page-16-0) et [l'impression](#page-18-0) de la réquisition seront abordées plus loin.

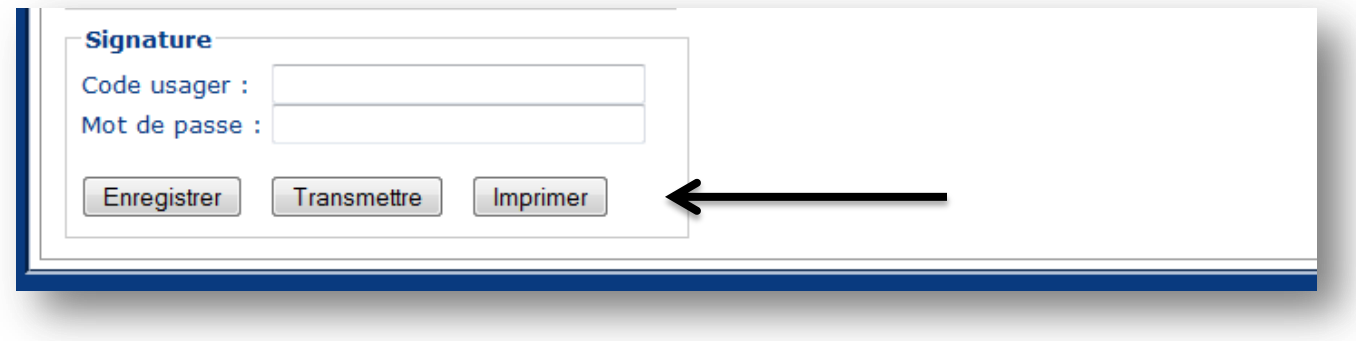

#### <span id="page-14-0"></span>**Nouvelle réquisition à partir d'une ancienne réquisition**

Je vous rappelle que vous pouvez créer une réquisition à partir d'une ancienne réquisition qui a déjà été transmise au Service des ressources humaines. Ceci vous permet de récupérer certaines informations qui se répètent dans la réquisition que vous désirez préparer comme : le nom, le prénom, le matricule, le corps d'emploi... En aucun temps, ce processus n'ira modifier une réquisition déjà transmise.

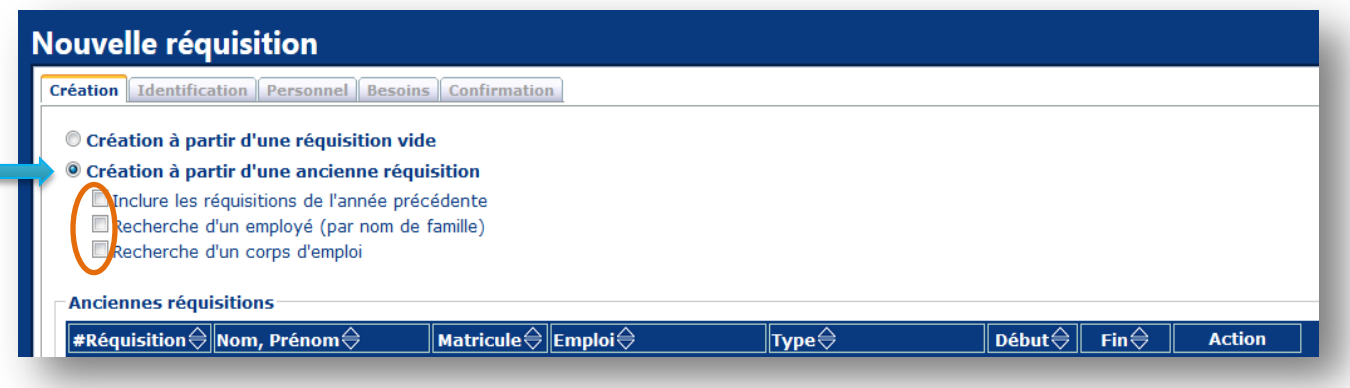

Vous verrez apparaître toutes les réquisitions transmises, vous pouvez les trier à l'aide des flèches au bout de la ligne d'entête du tableau. Vous pouvez aussi préciser votre recherche en choisissant les options à cet effet, soit pour un employé ou par corps d'emploi. Lorsque vous avez la réquisition qui vous servira de modèle, vous cliquez sur sélectionner au bout de celle-ci.

Il est à noter que par défaut, les réquisitions qui apparaîtront dans le tableau seront celles transmises dans l'année scolaire en cours. Si vous le désirez, vous pouvez inclure les réquisitions de l'année précédente en cochant l'option à cet effet.

En sélectionnant une réquisition, de nouvelles informations apparaissent vous permettant de vérifier si c'est bien celle que vous cherchez.

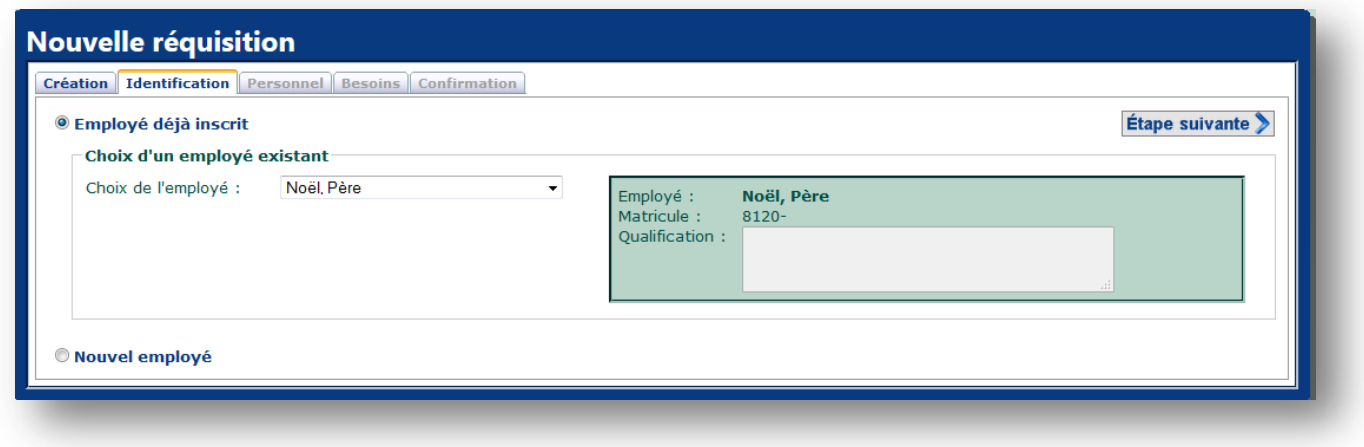

Lorsque vous êtes certain, vous pouvez passer à l'étape suivante en utilisant la flèche. Sinon, vous n'avez qu'à cliquer sur l'onglet *Création* pour revenir en arrière et sélectionner un nouvel employé

À l'*[étape 2](#page-8-0)*. Personnel, vous devez valider le type de personnel et le corps d'emploi et les modifier s'il y a lieu.

À l'*[étape](#page-11-0) 3*. Besoins, vous devez valider le choix de personnel et le modifier s'il y a lieu. Prenez note que le système n'a pas conservé les dates de début et de fin. Vous devez obligatoirement les entrer à nouveau. Vous aurez un nouveau numéro de réquisition pour cette nouvelle réquisition.

À l'*[étape](#page-13-1) 4*, vous devez valider les codes budgétaires ou supprimer, s'il y lieu, ceux qui ne sont pas nécessaires. Veuillez inscrire la raison. Enregistrer, transmettre ou imprimer la réquisition.

# <span id="page-16-0"></span>**Transmettre une réquisition**

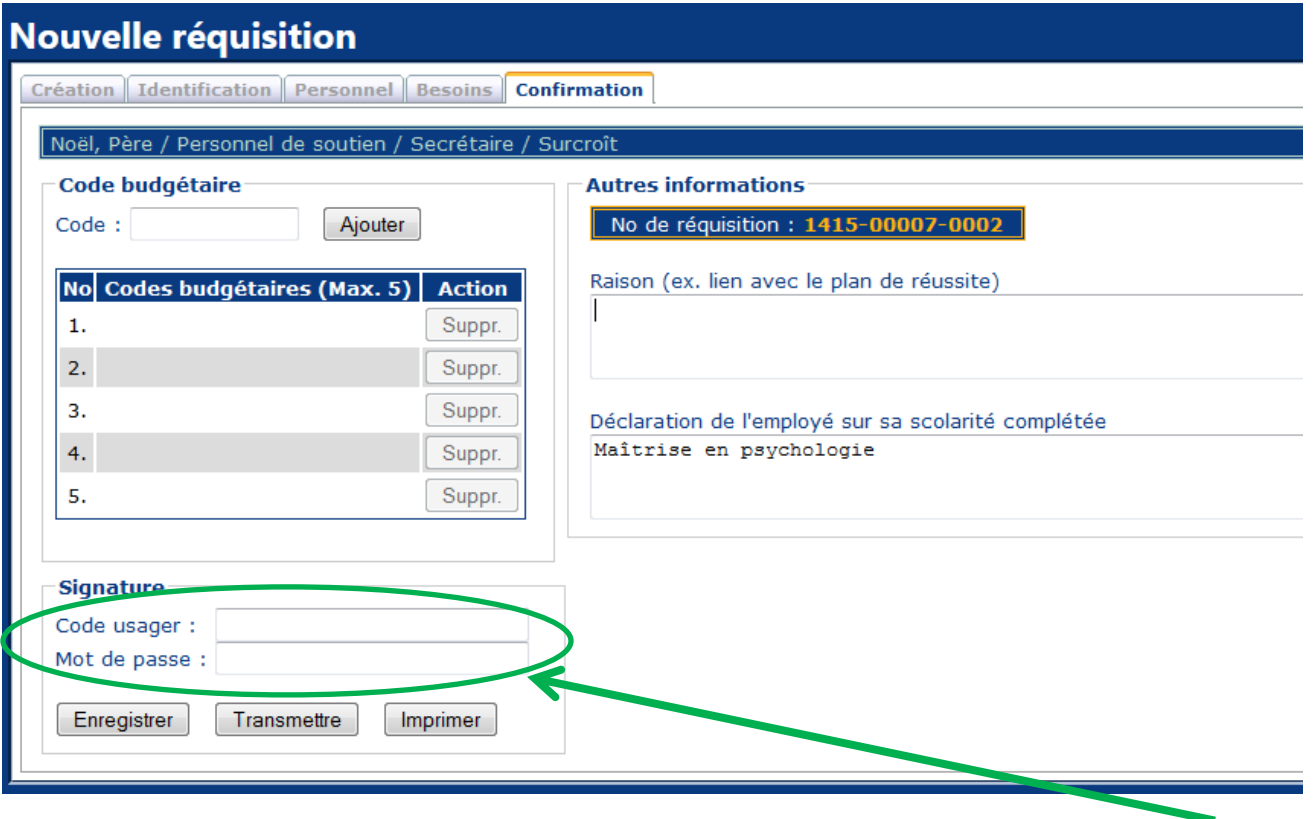

Pour transmettre une réquisition, le directeur pourra, à partir de sa session ou celle de la secrétaire, entrer son code d'usager et son mot de passe. Ou, dans sa session, récupérer la réquisition par l'option [Modifier une réquisition non-transmise](#page-16-1)*.* Nous verrons cette fonction un peu plus loin dans le guide.

<span id="page-16-1"></span>Lorsque la réquisition est transmise, la fenêtre suivante apparaît.

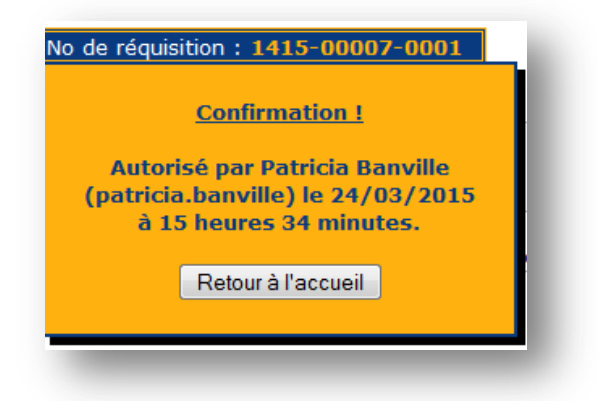

# <span id="page-17-0"></span>**L'option** *Modifier une réquisition non-transmise*

Cette option sert à récupérer une réquisition qui a été commencée, mais qui n'a pas été transmise au service des ressources humaines. Vous ne pouvez pas modifier une réquisition qui a été transmise. Vous devez la recommencer et inscrire dans la zone *Informations supplémentaires* qu'elle remplace l'ancienne.

Vous devez choisir la réquisition que vous voulez modifier en la sélectionnant.

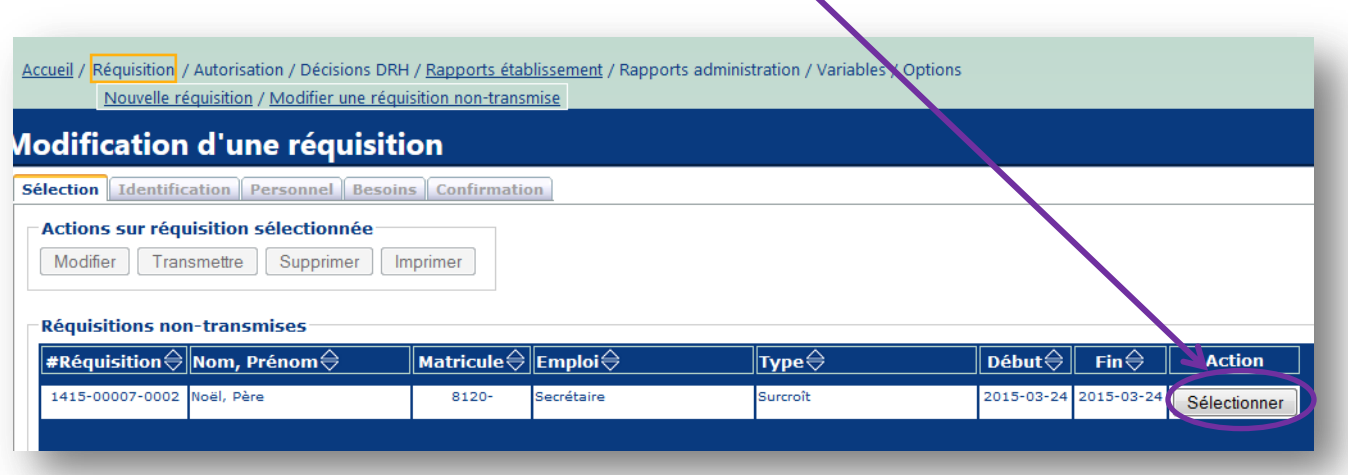

Cette option vous permet de modifier les informations déjà enregistrées, de les valider avant de les transmettre au Service des ressources humaines.

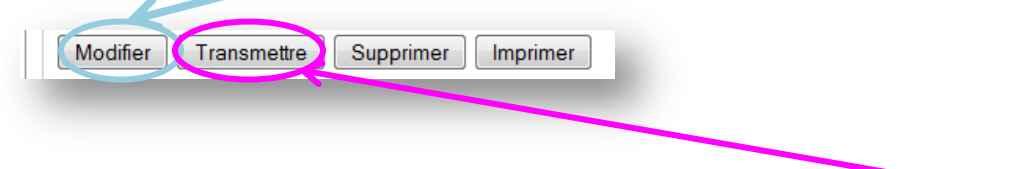

Vous pouvez aussi passer directement à l'étape 5, Confirmation, pour transmettre la réquisition sans valider toutes les étapes.

L'impression des réquisitions et des rapports sera vue à la section [Impression.](#page-18-0)

N.B. Actuellement, le nom de la personne remplacée, inscrite par la secrétaire, disparaît lorsque la direction passe par l'onglet *Modifier*, donc par les différents onglets. Vous devez alors le réinscrire. La prochaine version devrait corriger le problème.

# <span id="page-18-0"></span>**Impression en format PDF**

À partir de la fenêtre Modification d'une réquisition, il est possible d'imprimer une réquisition avant de la modifier ou de la transmettre.

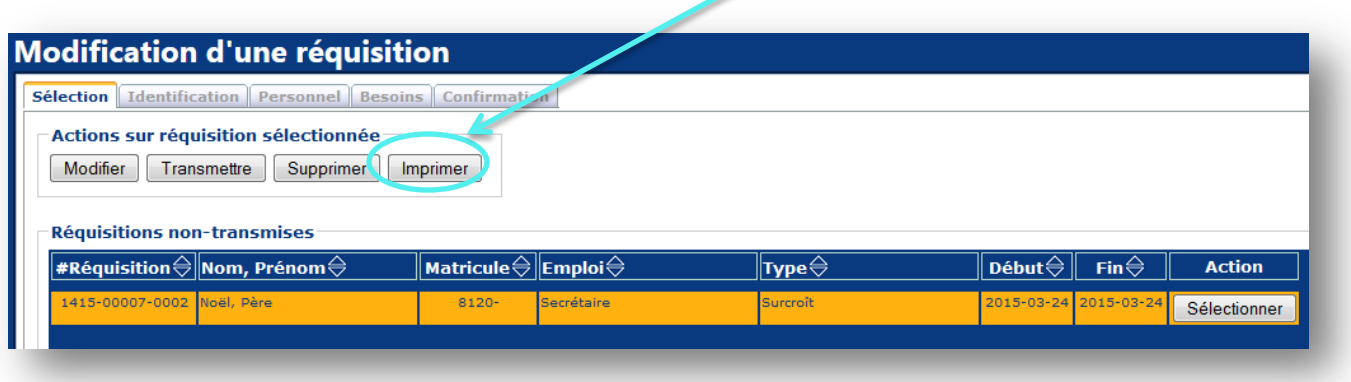

Ou à partir de l'étape 5, de l'option Nouvelle réquisition, avant de nous la transmettre.  $\mathbf{r}$ 

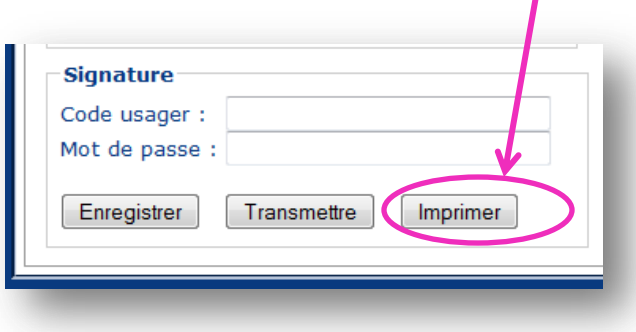

La fenêtre suivante apparaît. Vous n'avez qu'à cliquer sur OK pour ouvrir la réquisition qui sera en format PDF.

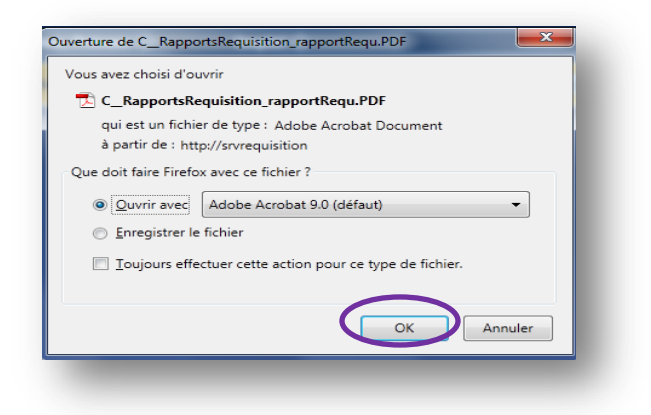

# **Exemple d'impression d'une réquisition avant de la modifier ou de la transmettre.**

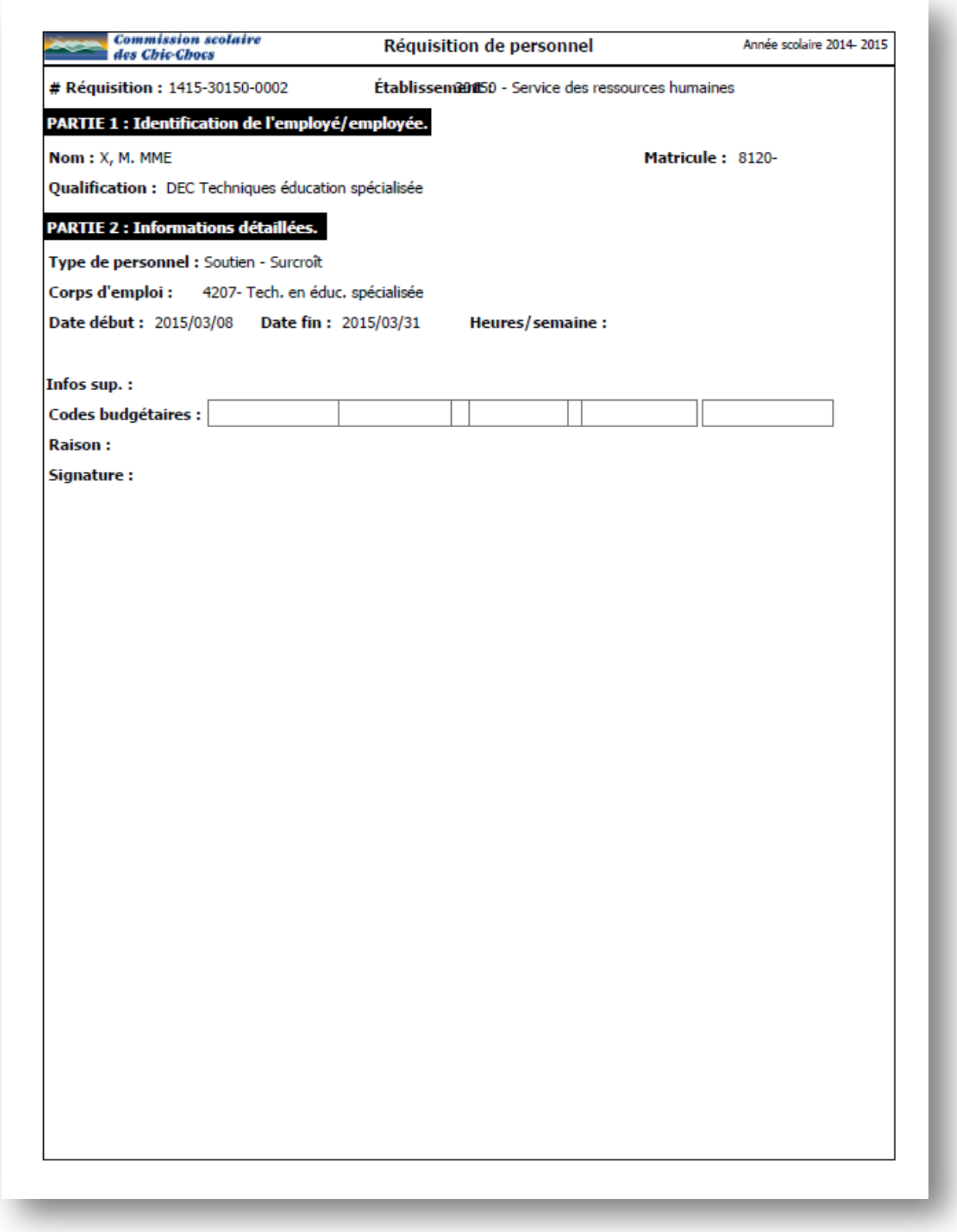

# <span id="page-20-0"></span>**Rapports d'établissement**

Vous pouvez vous imprimer une liste des réquisitions, que vous avez complétées, donc transmises au Service des ressources humaines, pour l'établissement dans lequel vous avez ouvert votre session. Il est essentiel d'inscrire une date de début.

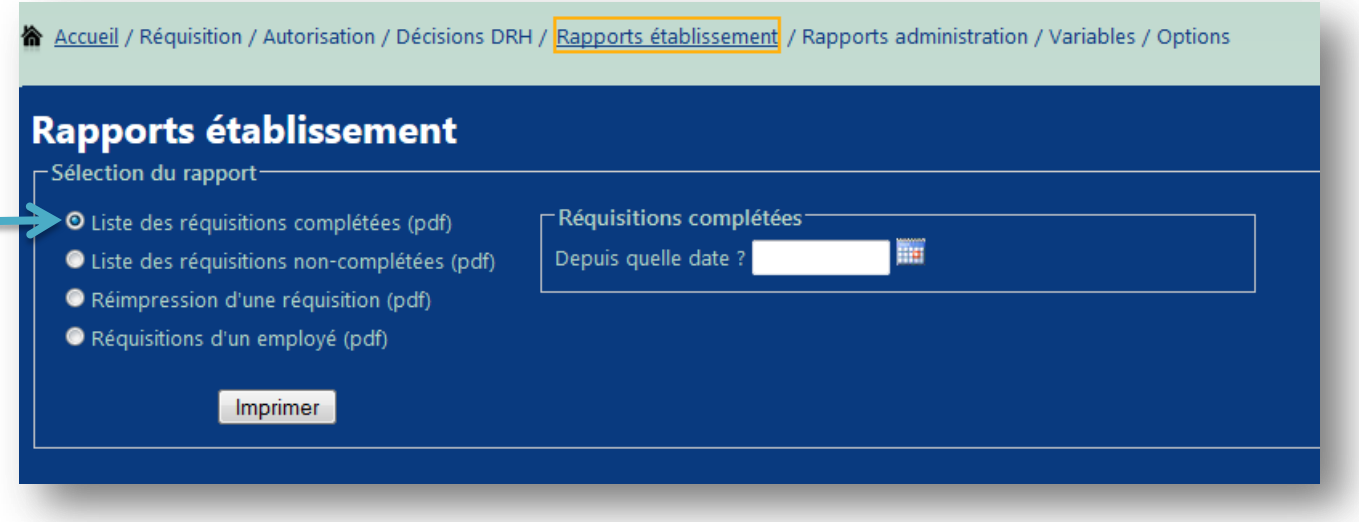

#### Voici l'entête du rapport qui est en format 8 ½ X 14.

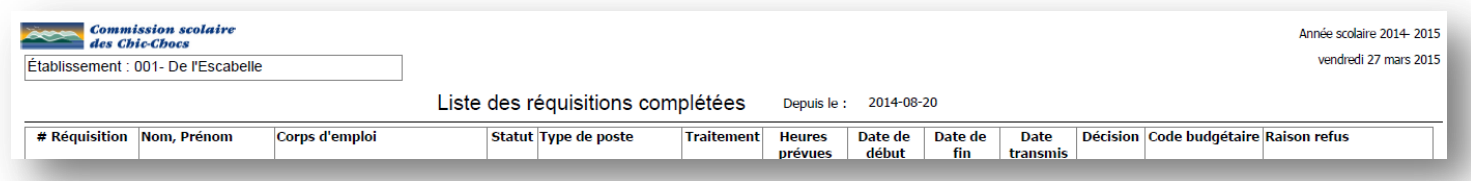

Vous pouvez également imprimer une liste des réquisitions qui n'ont pas encore été transmises, donc non autorisées par le directeur de l'établissement.

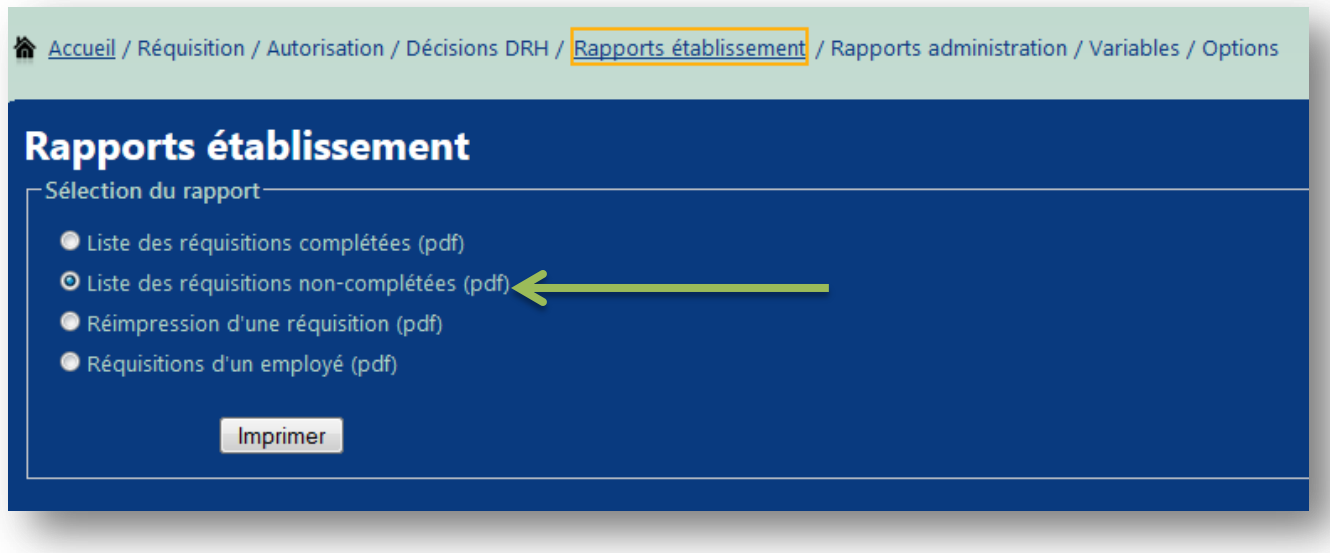

Exemple :

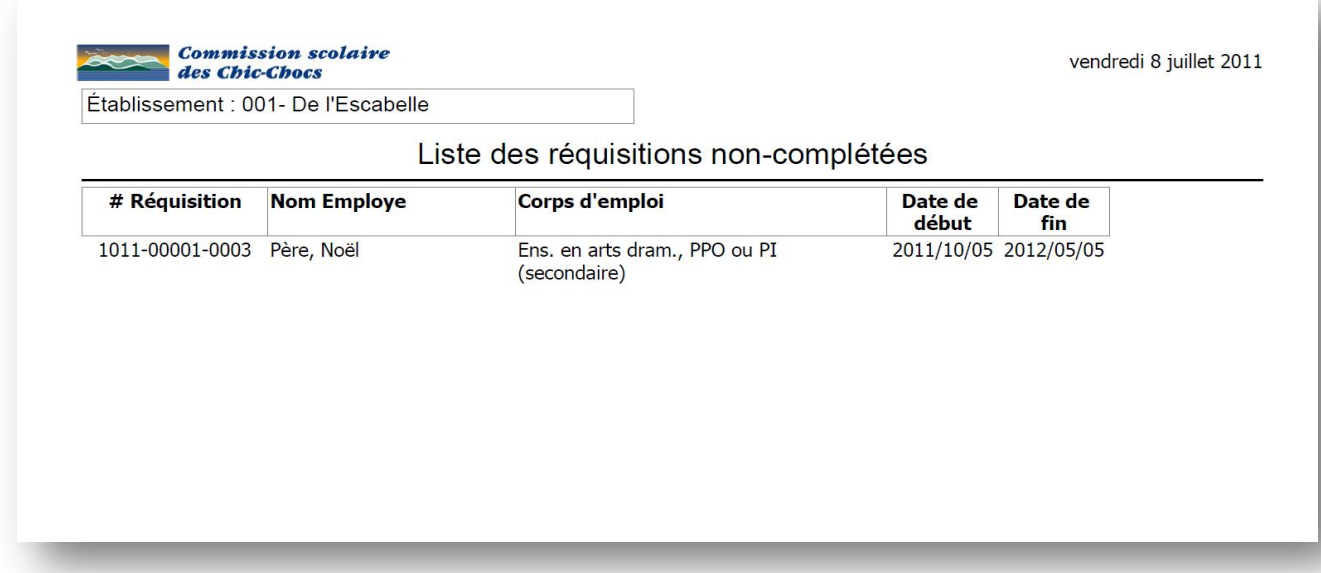

Si vous le désirez, vous pouvez imprimer une réquisition. Vous devez indiquer le numéro de la réquisition. Vous pouvez aussi utiliser la liste déroulante.

V

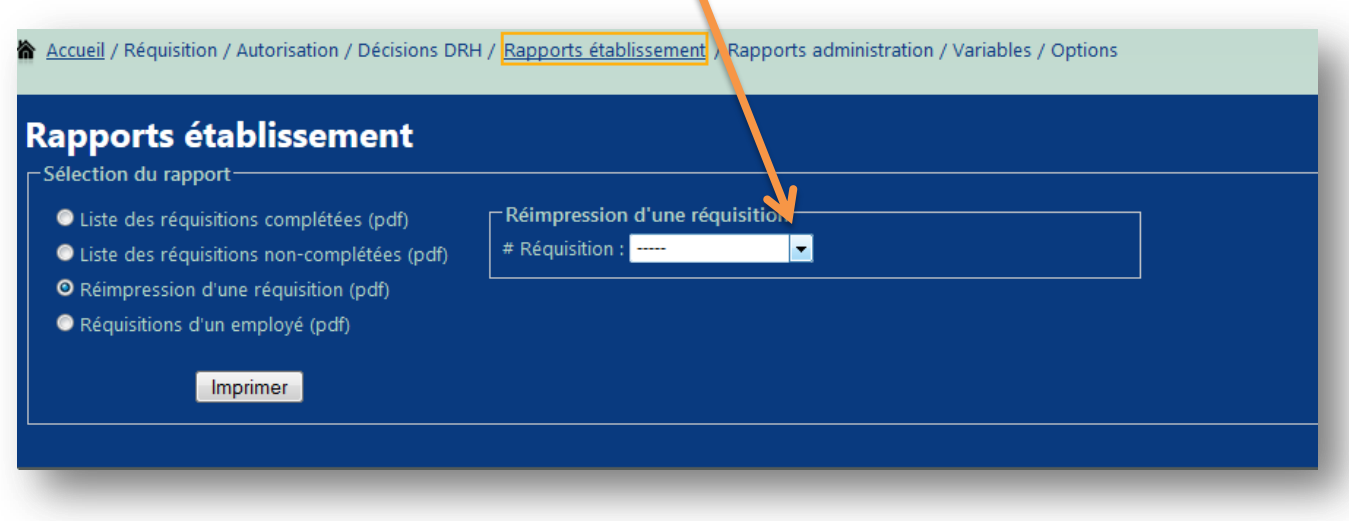

Et vous pouvez aussi imprimer la liste des réquisitions que vous avez faites pour un employé dans votre établissement.

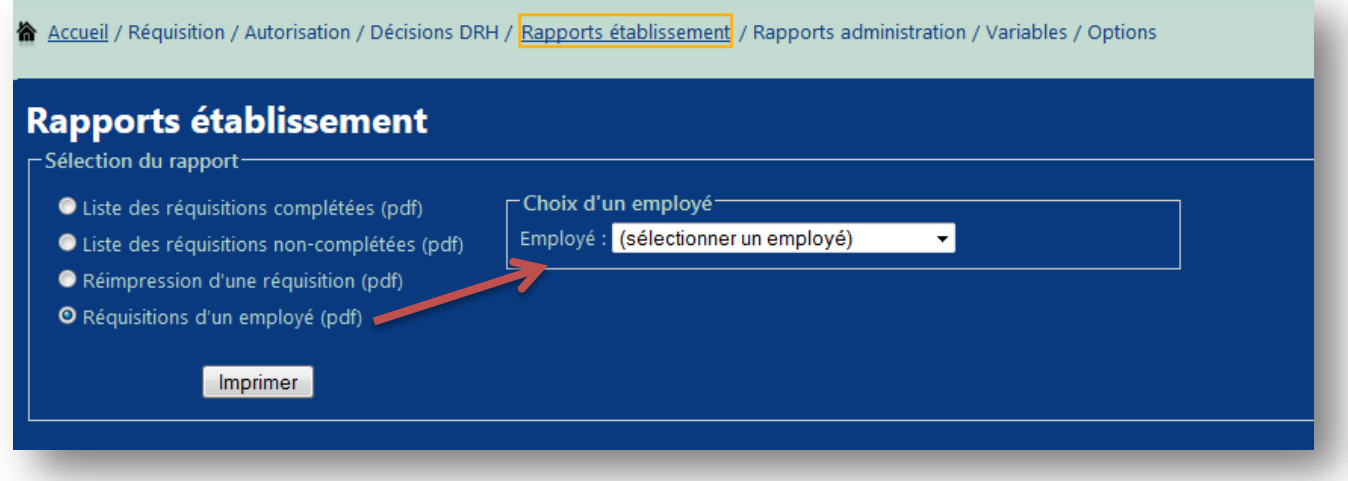

#### Exemple :

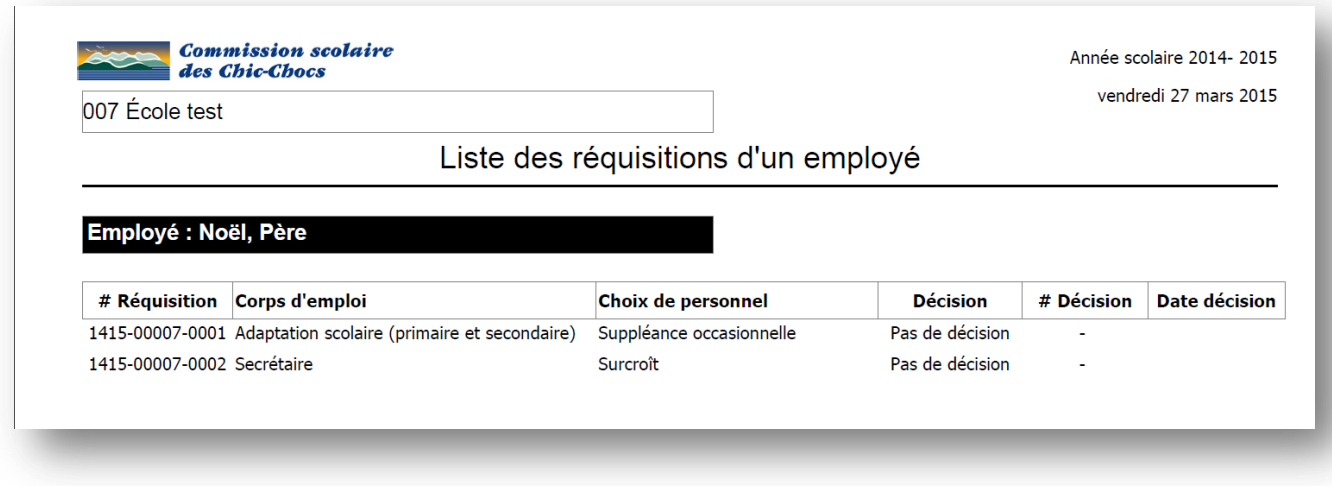

Toutes les impressions sont en format PDF. Vous pouvez donc les enregistrer dans vos fichiers.

### <span id="page-23-0"></span>**Notes importantes**

Veuillez prendre note que vous devrez vous connecter à nouveau si vous êtes plus de 20 minutes sans saisir de l'information. Vous verrez apparaître le message suivant :

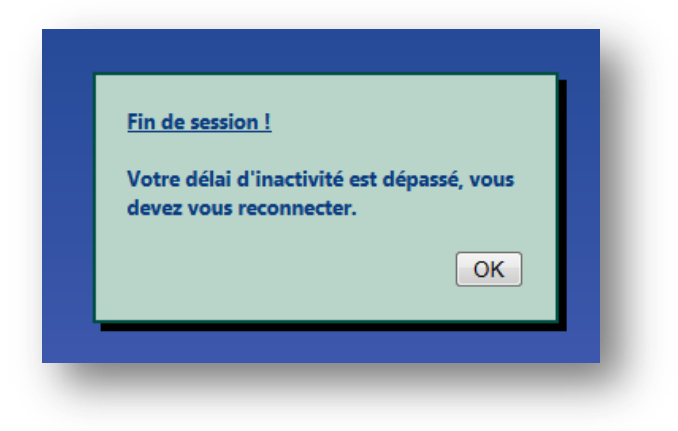

En cliquant sur OK, vous serez redirigé à la page d'accueil.

 $\ddotplus$  Veuillez prendre note que nous n'accepterons plus les réquisitions qui ne sont pas complétées correctement. Vous pouvez communiquer avec le service des ressources humaines, pour obtenir de l'information avant d'envoyer les réquisitions.

Posez-vous toujours les questions suivantes :

- Est-ce le bon code budgétaire?
- Est-ce le bon statut d'emploi?
- Est-ce que la date de début et de fin est inscrite?
- Avez-vous inscrit le lien avec le plan de réussite, s'il y a lieu?
- N'hésitez pas à communiquer avec nous, si vous désirez des rapports différents ou plus complets.

# <span id="page-24-0"></span>**Support technique**

Celine Riobé : poste 5956 ou par courriel : [celine.riobe@cschic-chocs.qc.ca](mailto:celine.riobe@cschic-chocs.qc.ca)

Lucie Pagé : poste 5955 ou par courriel : [lucie.page@cschic-chocs.qc.ca](mailto:lucie.page@cschic-chocs.qc.ca)

Si vous avez des commentaires, des interrogations ou des problématiques à soulever, il nous fera plaisir de vous aider.